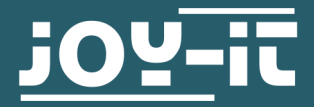

# **DIGITAL- ANALOG CONVERTER** COM-DAC01

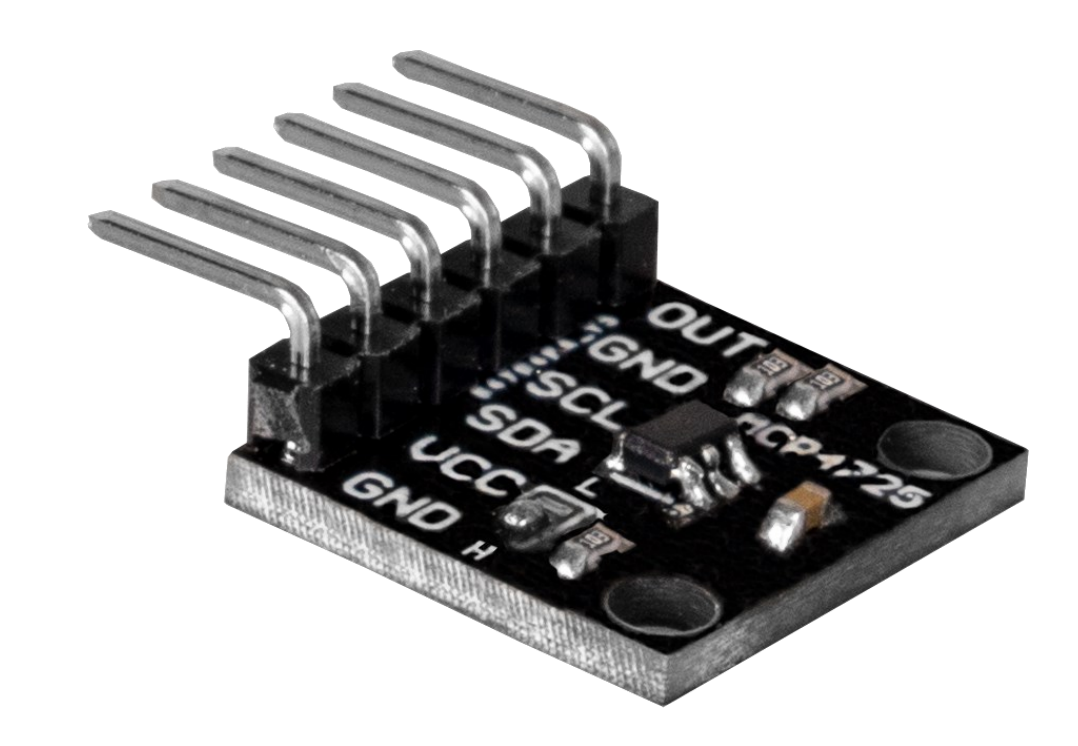

### **1. GENERAL INFORMATION**

Dear customer,

thank you very much for choosing our product.

In the following, we will introduce you to what to observe while starting up and using this product.

Should you encounter any unexpected problems during use, please do not hesitate to contact us.

### **2. CHANGE I2C ADDRESS**

You can change the I2C address of this converter by means of a soldering bridge. Thereby, the address will change from 0x60 to 0x61 after soldering.

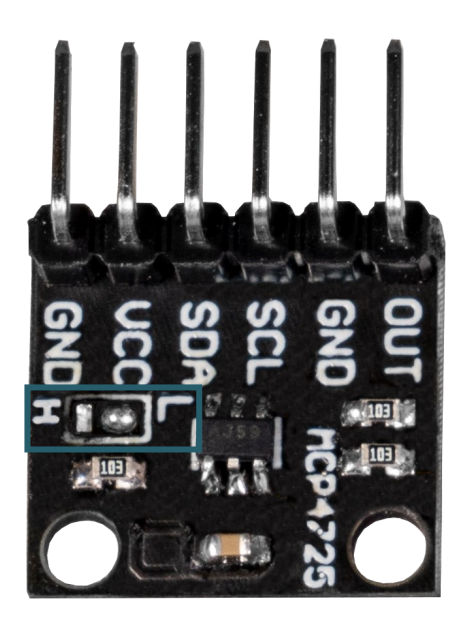

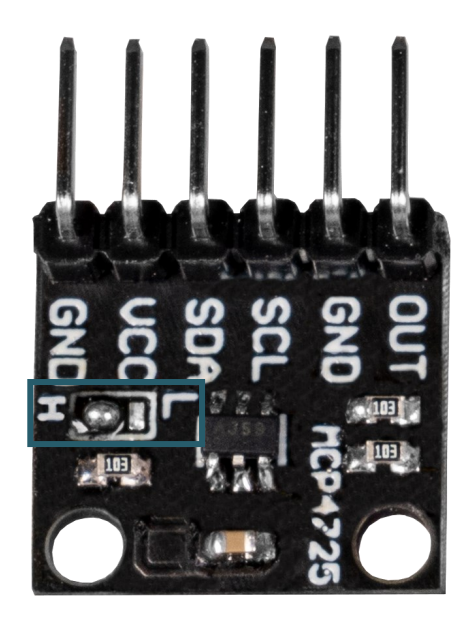

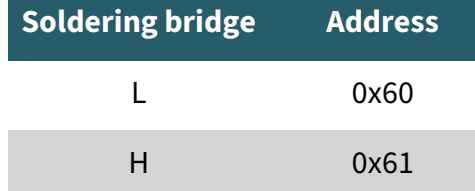

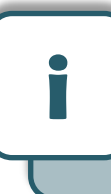

This guide was written under Raspberry Pi OS Bookworm for the Raspberry Pi 4 and 5. It has not been checked with newer operating systems or hardware.

## 3.1 Connection

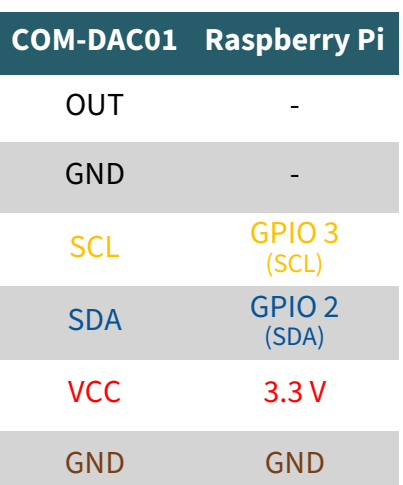

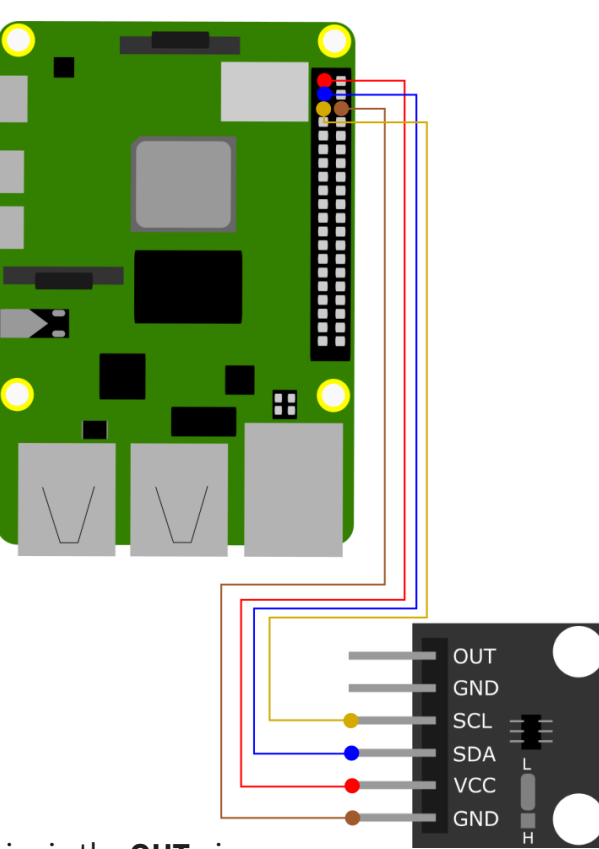

The analog output of the converter is via the **OUT** pin.

### 3.2 Code example

First enable the I2C interface of your Raspberry Pi. To do this, enter the following command in your terminal.

sudo raspi-config

Select Interface Options → I2C and enable the I2C interface.

After activating the interface, you must set up the virtual environment required for this project. To do this, enter the following commands:

mkdir project-name && cd project-name

python -m venv --system-site-packages env

source env/bin/activate

To use the digital-to-analog converter, we use the library [Adafruit\\_CircuitPython\\_MCP4725,](https://github.com/adafruit/Adafruit_CircuitPython_MCP4725) which was published by [Adafruit](https://github.com/adafruit) under the [MIT license.](https://github.com/adafruit/Adafruit_CircuitPython_MCP4725?tab=MIT-1-ov-file#readme) 

Now execute the following command to install this library.

#### sudo apt install python3-pip

pip3 install adafruit-circuitpython-mcp4725

Now restart your Raspberry Pi with the following command:

sudo reboot

After the restart, you must first switch back to the previously created directory and restart the virtual environment. To do this, enter the following commands:

cd project-name

source env/bin/activate

Now you can download the code example with the following command. This is the code example of the Adafruit library but adapted to our COM-DAC01 module.

wget https://joy-it.net/files/files/Produkte/COM-DAC01/COM-DAC01.zip

Unzip the file and remove the .zip folder with the following command:

unzip COM-DAC01.zip && rm COM-DAC01.zip

In the example, the I2C address of the module is **0x60**. To change the address, enter the following command:

nano COM-DAC01.py

For the I2C address **0x60**, the code must look like this:

15# Initialize MCP4725 with address 0x61  $16$ #dac = adafruit mcp4725.MCP4725(i2c,address=0x61)  $17$ 18# Initialize MCP4725 with address 0x60 19 dac = adafruit\_mcp4725.MCP4725(i2c,address= $0 \times 60$ )

And for the I2C address **0x61**, the code must look like this:

15# Initialize MCP4725 with address 0x61  $16 \text{ dac}$  = adafruit mcp4725.MCP4725(i2c,address=0x61)  $17$ 18# Initialize MCP4725 with address 0x60  $19$ #dac = adafruit mcp4725.MCP4725(i2c,address=0x60)

Now save the file with **CTRL + O** and **Enter** and close the file with  $CTRI + X$ 

You can now execute the sample code with the following command:

python3 COM-DAC01.py

### 4.1 Connection

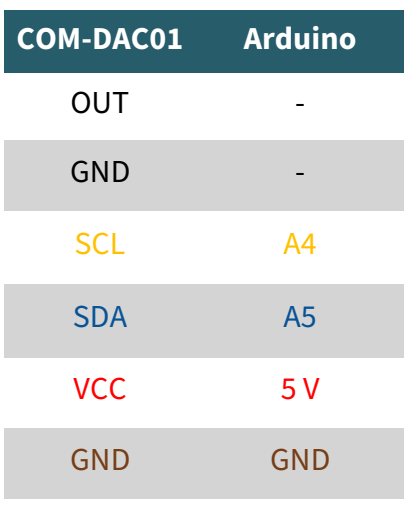

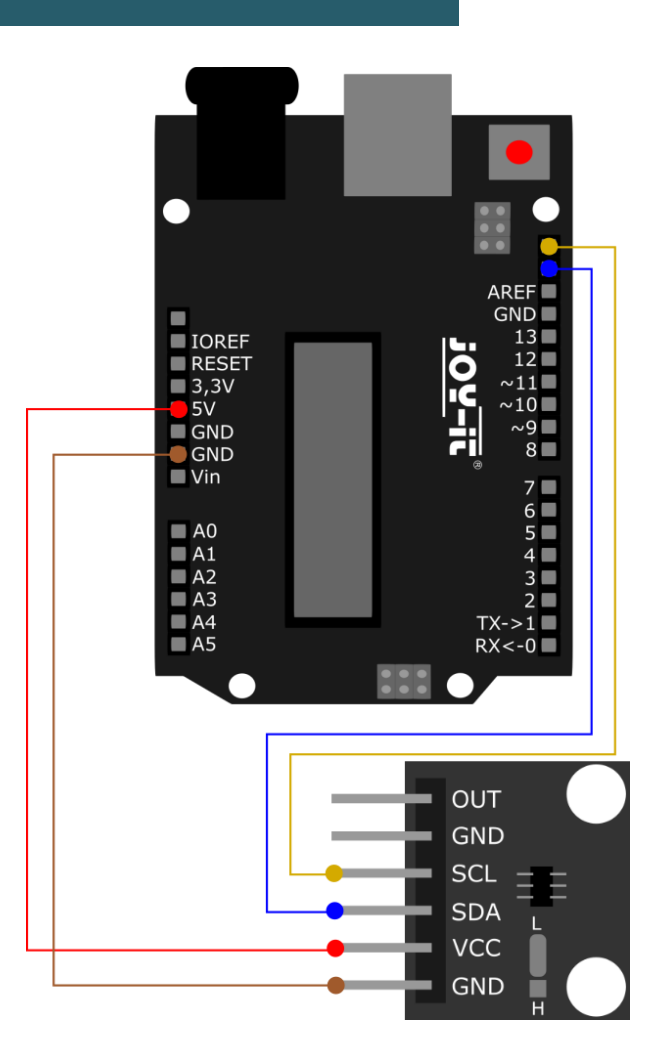

The analog output of the converter is at the pin **OUT**.

### 4.2 Code example

For this converter, we use the **[Adafruit\\_MCP4725](https://github.com/adafruit/Adafruit_MCP4725)** library from **[Adafruit](https://github.com/adafruit)**, which was released under the *[BSD license](https://github.com/adafruit/Adafruit_MCP4725/blob/master/license.txt)* . You can find and install this in your Arduino IDE under **Sketch** → **Include Library** → **Manage Libraries…** . After installation, you can find the **sinewave** example file under **File** → **Examples** → **Adafruit MCP4725**. However, before you can run it, you have to adjust the I2C address in line 181.

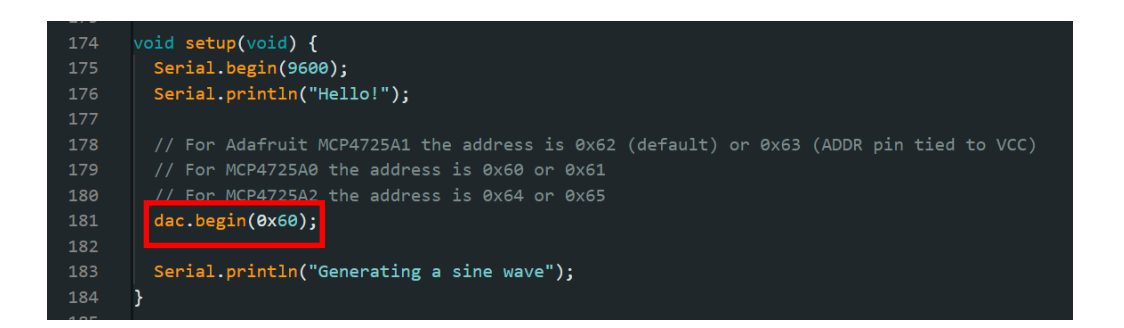

Now, you can run your program by clicking the **Upload** button. However, before doing so, make sure that the **Port** and **Board** are correctly selected under **Tools**.

Our information and take-back obligations according to the Electrical and Electronic Equipment Act (ElektroG)

### **Symbol on electrical and electronic equipment:**

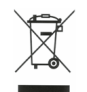

This crossed-out dustbin means that electrical and electronic appliances do not belong in the household waste. You must return the old appliances to a collection point.

Before handing over waste batteries and accumulators that are not enclosed by waste equipment must be separated from it.

### **Return options:**

As an end user, you can return your old device (which essentially fulfils the same function as the new device purchased from us) free of charge for disposal when you purchase a new device.

Small appliances with no external dimensions greater than 25 cm can be disposed of in normal household quantities independently of the purchase of a new appliance.

#### **Possibility of return at our company location during opening hours:**

SIMAC Electronics GmbH, Pascalstr. 8, D-47506 Neukirchen-Vluyn, Germany

### **Possibility of return in your area:**

We will send you a parcel stamp with which you can return the device to us free of charge. Please contact us by email at Service@joy-it.net or by telephone.

#### **Information on packaging:**

If you do not have suitable packaging material or do not wish to use your own, please contact us and we will send you suitable packaging.

### **6. SUPPORT**

If there are still any issues pending or problems arising after your purchase, we will support you by e-mail, telephone and with our ticket support system.

### Email: **[service@joy](mailto:service@joy-it.net)-it.net**

Ticket system: [https://support.joy](https://support.joy-it.net)-it.net Telephone: +49 (0)2845 9360-50 (Mon - Thur: 09:00 - 17:00 o'clock CET,

Fri: 09:00 - 14:30 o'clock CET)

For further information please visit our website: **[www.joy](https://www.joy-it.net)-it.net**